## News & Record Flash Ad Reference

Rev. Jan. 1, 2010

Following are the instructions to adding the correct click-through code into ActionScript. Click-through URL's may not be hard coded into ads or News & Record will not be able to track click-through traffic from the ad. If you have problems or questions regard adding the "clickTAG" code, please contact NRiads@news-record.com.

### Create A Button Symbol

- 1. From the "Insert" ("Select" in older versions of Flash) menu select "New Symbol"
- 2. In the "Create New Symbol" dialog box, enter a name for the button, choose "Button" for the type and click "OK". You will enter symbol-editing mode for the new button you have created.
- 3. If you wish to create a button that covers the entire ad, allowing the visitor to click anywhere on the ad to launch a site:
	- On your timeline, click on the "Hit" frame and select from the main menu - Insert > Timeline > Blank Keyframe. Your timeline should look like this:

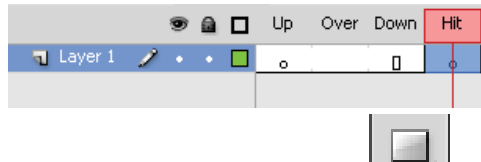

- Using the "Rectangle Tool"  $\Box$  from your toolbar, draw a box on the stage.
- Click on "Scene 1" in the upper left corner of the stage window

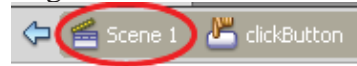

## Adding Button to Stage

1. On your timeline, add a new layer and move it above the artwork for your ad

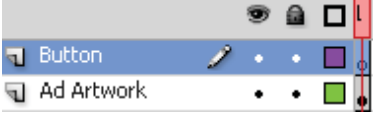

- 2. If your Library palette is not open, select from the Main Menu Window > Library
- 3. Find the button you created and drag it to the stage, make sure it is in the layer you created in Step 1.
- 4. Using the "Free Transform Tool" from the toolbar, drag the button to cover the entire ad.
- 5. Click on the button and open the Properties palette (if not open, in the Main Menu - select Window > Properties. Give the button a name where it has "<Instance Name>".

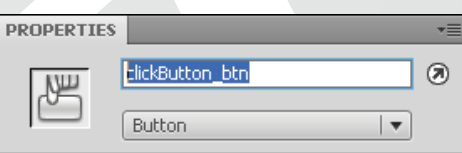

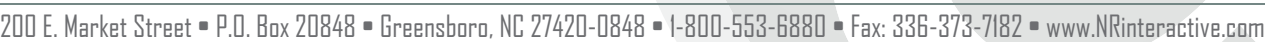

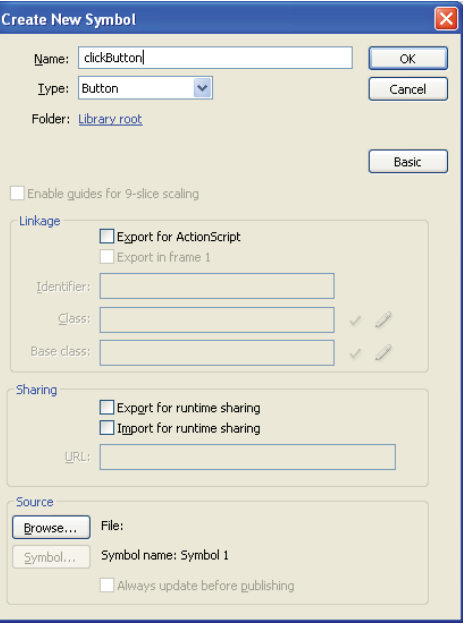

# News & Record Flash Ad Reference

Rev. Jan. 1, 2010

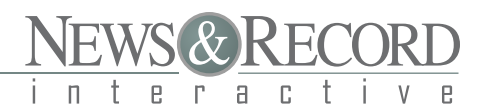

#### Assigning ActionScript to Button

- 1. If you do not already have a layer on your timeline for ActionScript, create one (follow step 1 of Adding Button to Stage). On the empty frame timeline, select the Actions palette from the Window menu.
- 2. Enter the following code, replacing "*yourButtonInstance"* with the name of the button you assigned in step 5 of Adding Button to Stage.

```
ACTIONSCRIPT 2.0
   yourButtonInstance.onRelease = function(){
           getURL(clickTAG,"_blank");
        }
```
#### ACTIONSCRIPT 3.0

```
yourButtonInstance.addEventListener(
    MouseEvent.CLICK,
    function():void{
          navigateToURL(new URLRequest(root.loaderInfo.parameters.clickTAG), "_blank");
     }
);
```
Please note the code above IS case sensitive.

The clickTAG is assigned through the News & Record ad serving system.